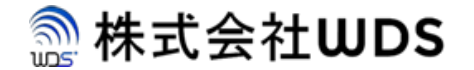

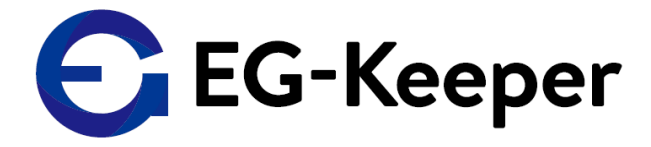

## **EG-Keeper 温度設定マニュアル**

2020/9/4

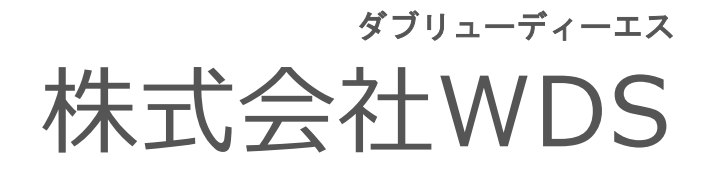

Copyright © 2020 株式会社WDS All Rights Reserved

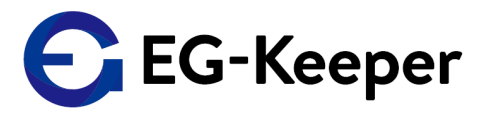

## 設定温度の確認・変更

温度設定

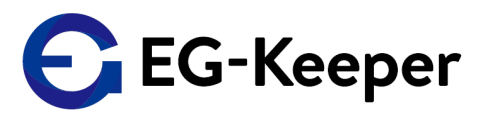

 $\left( 1\right)$ Ladmin E Logoul Panel Settings Capture Settings Threshold Settings Server Settings Cloud Settin **日** System  $\overline{3}$ **Communication** Panel UI Settings **Po** Video Show IP **Ed** Image **P** Show MAC  $(2)$   $^{8}$   $^{100}$ Show Track Rec Face Databas Show Number Of Reg Show Recognize Area Show Recognize Result Show Temperature Language Japanese Voice Gende Female Temperature Unit Celsius Degree Min Temperature  $30.0$   $\sqrt{2}$  (30.0 ~ 45.0)  $37.3$   $\mathbb{C}$  (30.0 ~ 45.0) ④ Max Temperature  $\boxed{0.0}$   $\sqrt{C ( -0.5 - 0.5)}$ Offset Body Temperature  $\sqrt{30}$ Volume Light Mode On LCD Mode On Ul Style Simple Style Reset Flow Statist Reset 中略 Picture Set  $\ddot{\phantom{0}}$  $\triangleright$  0:00 / 0:00 **Current Sound** Sound Setting Rrnwse (way. < 300kb) **Stranger Warning Scene**  $\Box$  Enable ⑤ **日** Sa @2019 All rights Reserved

WEB設定画面から設定温度の確認・変更を行う場合、以下の手順を実施ください。

WEB設定画面にログイン後、

① 画面上部のConfugurationタブを選択。 ② 画面左側のAlgorithmを選択。

③Panel Settingsタブを選択。

④Max Temperatureで設定温度の確認・変更。

⑤下にスクロールし、画面下部左側のSaveを押下し、設定を保存。

## お問合わせ先

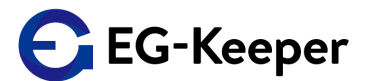

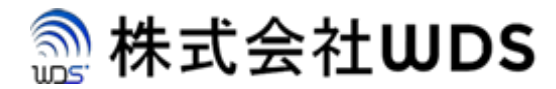

株式会社WDS(ダブリューディーエス)

〒116-0013 東京都荒川区西日暮里2-22-1 ステーションプラザタワー504号

メールアドレス: info@wd-s.com